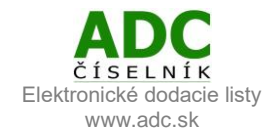

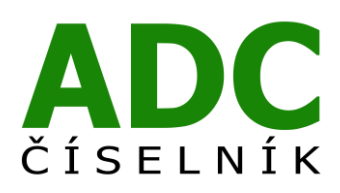

ADC ČÍSELNÍK® Elektronické dodacie listy

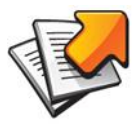

Návod pre lekárenský informačný systém

NRSYS Pharmacy HITT

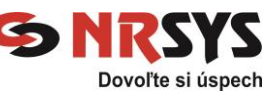

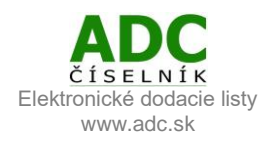

# 1 O SLUŽBE ADC ČÍSELNÍK ELEKTRONICKÉ DODACIE LISTY

Služba ADC ČÍSELNÍK Elektronické dodacie listy umožňuje lekárňam prijímať elektronické dodacie listy od svojich distribútorov i priamych dodávateľov, lekárnikovi tak odpadá nutnosť prepisovať papierové dodacie listy alebo používať na ich príjem nie vždy spoľahlivý e-mail.

## 2 ČO NA TO POTREBUJETE

### 2.1 PLATNÚ LICENCIU NOBELKOMPLET

Ak si nie ste istý, či máte platnú licenciu ADC Číselníka pre lekárne, zavolajte nám na 02/4825 2460 alebo pošlite e-mail n[a info@pharminfo.sk](mailto:info@pharminfo.sk), obratom Vám potvrdíme aktuálny stav licencie.

#### 2.2 NASTAVENIE (AKTUALIZÁCIA) ZOZNAMU DODÁVATEĽOV

Pre pridanie nového distribútora pre elektronickú komunikáciu cez ADC Číselník, v hlavnom hornom menu zvoľte záložku *Súbory → Aktualizácia ADC → Stiahnutie zoznamu distrib. pre obj.*

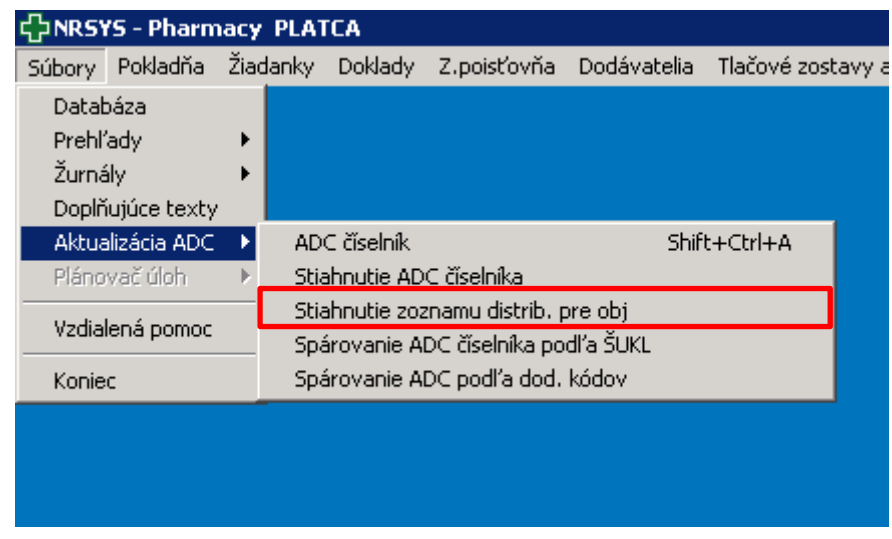

Systém vás informuje, že zoznam dodávateľov bol úspešne aktualizovaný.

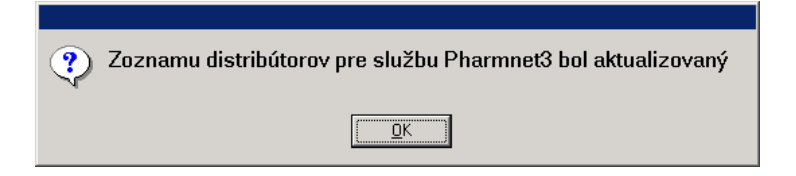

Elektronický príjem dodacích listov je aktuálne možný od týchto priamych dodávateľov: *Naos (Bioderma), L´Oréal, Pierre Fabre, SWISS Natural.*

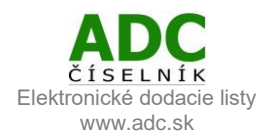

### 3 SŤAHOVANIE ELEKTRONICKÝCH DODACÍCH LISTOV

Bez ohľadu na to, či ste objednávku realizovali elektronicky alebo telefonicky, môžete si u zvoleného dodávateľa stiahnuť elektronický dodací list.

V hlavnom hornom menu zvoľte záložku *Doklady → Príjem tovaru → Príjemka lekárne.*

Otvorí sa okno Príjemka. Do poľa *Č. doš. FA* prepíšeme číslo dodacieho listu z papierového dodacieho listu. Napr. pre: BIO: 17700301090 LOR: 0086405956, prípadne 0086405956**01** (ak sú 2 DL s rovnakým číslom) PF: 90001960 SWI: 170111

V poli *Kód prev.* zvoľte príslušného dodávateľa, od ktorého chcete stiahnuť elektronický dodací list a vytvoriť príjemku.

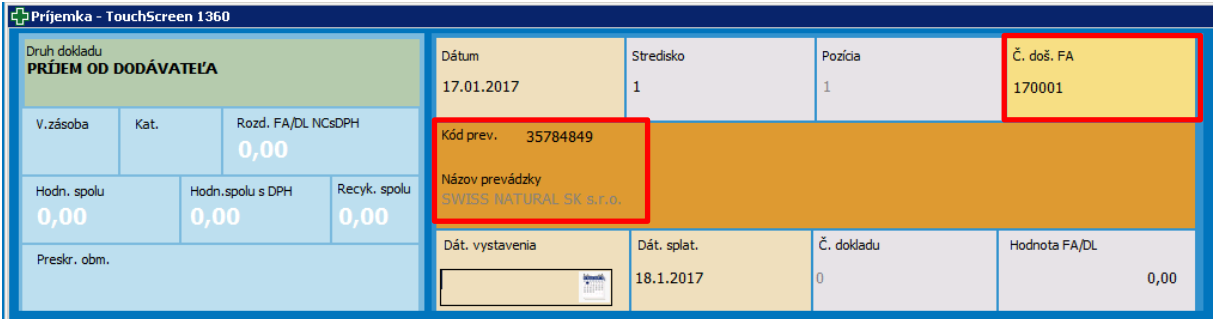

Stlačte tlačidlo *Pharmnet*. Systém Vás nechá vybrať cestu stiahnutia dodacieho listu. Označte voľbu *AOS dodacie listy*.

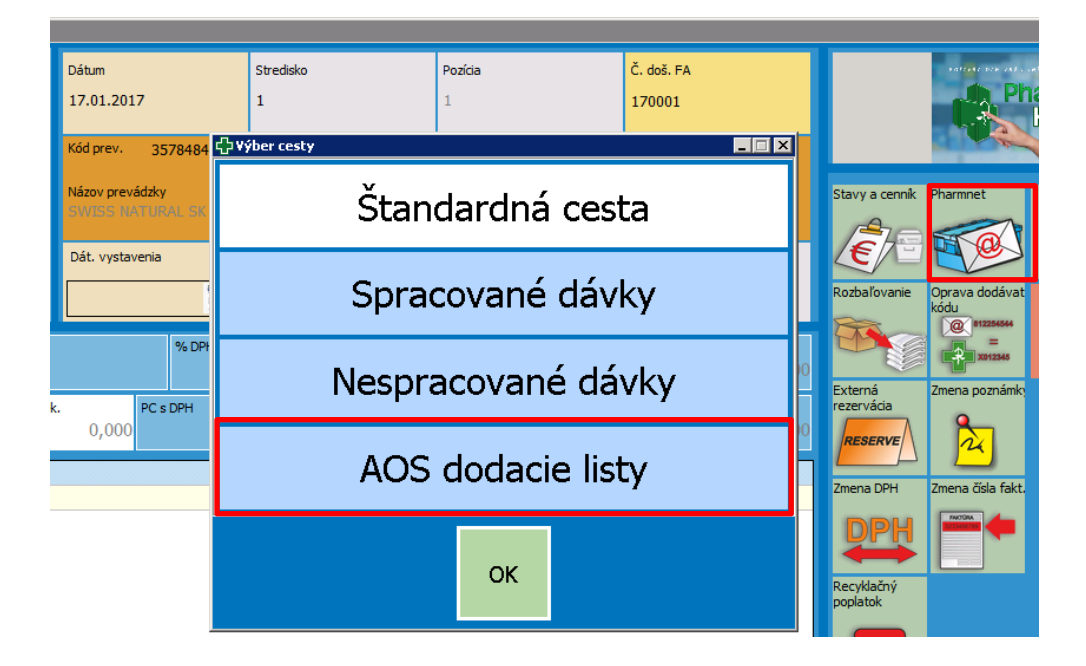

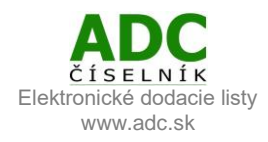

Následne sa vám automaticky stiahne elektronický dodací list od zvoleného dodávateľa. V otvorenom okne *Dodacie listy* **kliknite na riadok** s daným dodacím listom a stlačte *OK*.

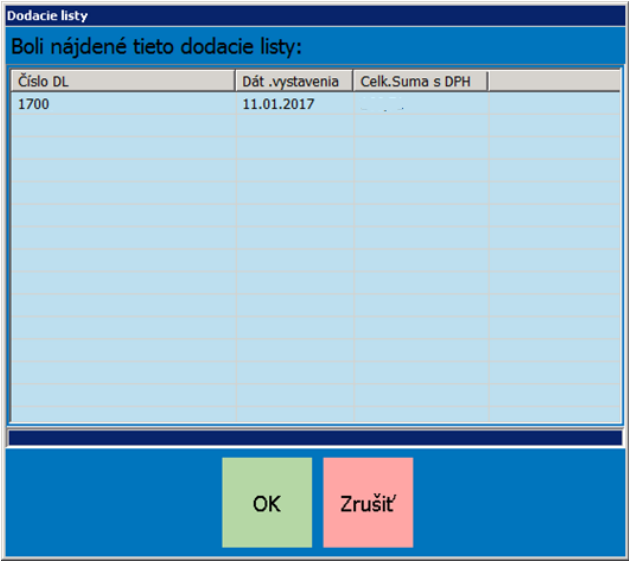

Systém vám otvorí príjemku k zvolenému dodaciemu listu.

Tu môžeme, ak je to potrebné, zmeniť hodnotu v poli *Č. doš. FA* na číslo faktúry (nie č. DL, ktorý sme si takto mohli stiahnuť). Skontrolujte, či peňažná hodnota v poli *Hodnota FA/DL* súhlasí s hodnotou uvedenou na papierovom dodacom liste a stlačte *Enter.*

Po kontrole dodacieho listu naskladníme položky dodacieho listu stlačením klávesy F9 na vašej klávesnici. Systém vás ešte raz vyzve ku kontrole výslednej hodnoty dodacieho listu. Stlačte *OK.*

#### **Gratulujeme, úspešne ste stiahli elektronický dodací list do vášho počítača a úspešne ste naskladnili všetky produkty z dodacieho listu.**

**Ďakujeme vám, že používate ADC Číselník!**

V prípade akýchkoľvek otázok alebo podnetov nás kontaktujte na: 02/4825 2462, alebo e-mailom [info@pharminfo.sk.](mailto:info@pharminfo.sk)

Tento návod je duševným vlastníctvom prevádzkovateľa ADC Číselníka, spoločnosti PharmINFO spol. s r.o., ktorá si vyhradzuje právo modifikovať ho podľa aktuálneho stavu lekárenského informačného systému a ADC Číselníka.

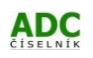